**Connecting to Your Students: Best Practices for GEDPrep Connect and GED Manager**

> **Brian Smith 2020**

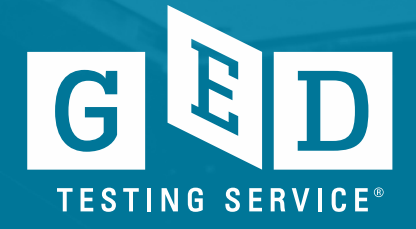

#### Agenda

- Background on GEDPrep™ Connect
- Best practices for using GEDPrep™ Connect
	- Student Opt-in
- Accessing and using GED Manager
	- Student Enrollment
	- Teams ID
	- Reporting
	- Vouchers
- Professional Development, Prep Connect & Beyond

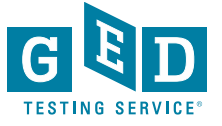

# GEDPrep Connect

*Background, accessing students and connecting to new students* 

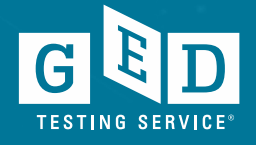

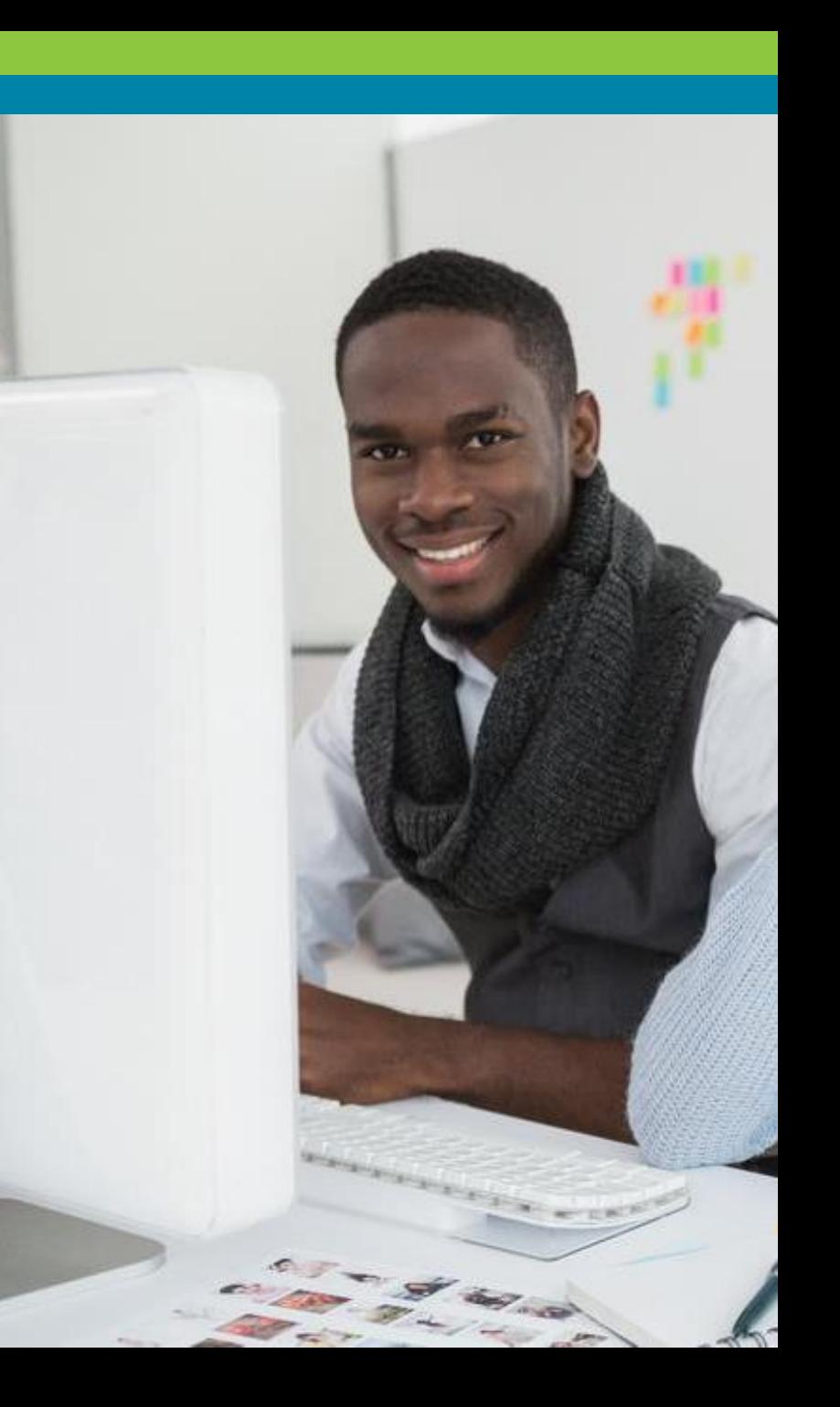

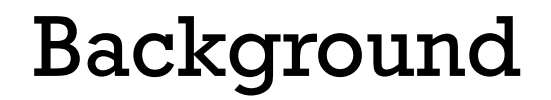

- Increase awareness of Adult Education programs with GED® candidates
- Connect more students with programs to drive completion and success rates
- Promote programs through GED.com
- Improve Adult Education programs' access and management of student information

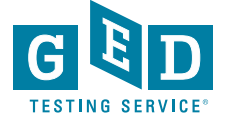

### What can GED Prep Connect Do For You?

- Recruit new students
- Review Progress in GED Ready Score Reports
- Monitor Student Success with GED exam Score Reporting
- •Identify Graduates
- Monitor Voucher Redemption

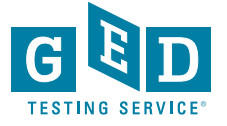

#### A variety of ways that students can share scores with your program

- At the time of creating their account on GED.com
- From their profile page
- From their scores page
- From their score report

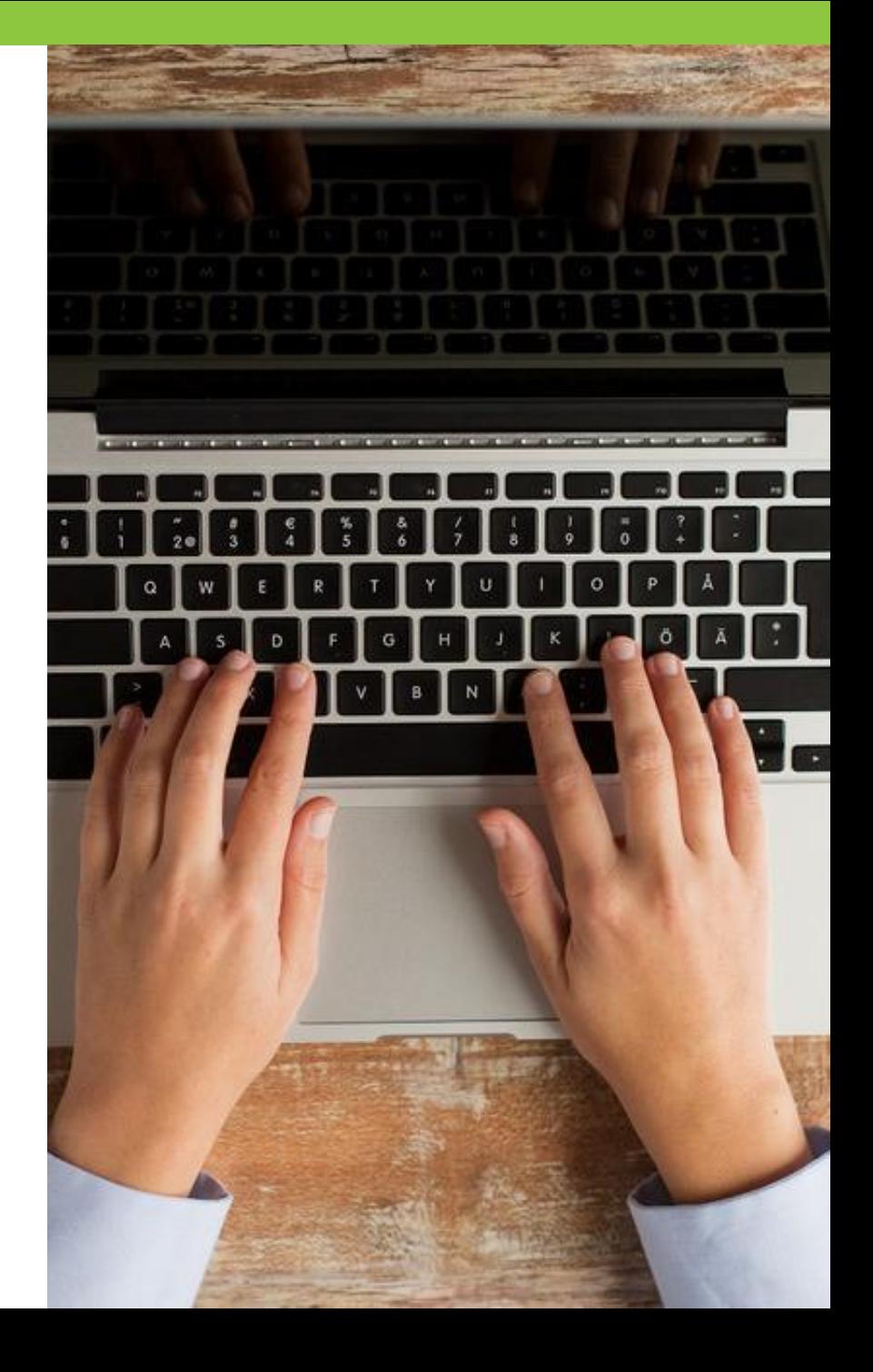

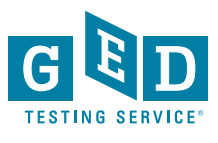

### Candidate is prompted to enter Teams ID

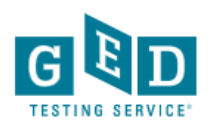

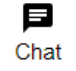

#### **Location Specific Questions**

Please enter your TEAMS participant identification number (TEAMS/Participant ID). Your local adult education service provider can provide this to you. If you do not have a TEAMS participant ID, leave this field blank. You can update this field in the future by editing your profile.

**Back** 

Continue

Contact Order Status FAOs Español **Accessibility Terms Privacy & Cookies** 

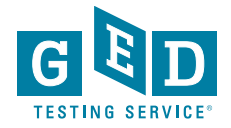

# At the time of GED.com Account Creation – student sees this question

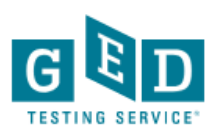

 $\bigcirc$  Yes  $\bigcirc$  No

#### **Create Account: GED<sup>®</sup> classes**

There may be local GED® classes to help you prepare for the test. Classes are not required.

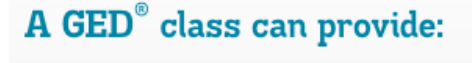

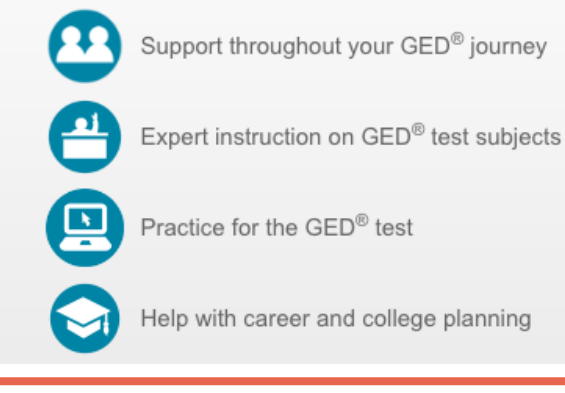

Are you interested in attending GED® classes?

"Saint Gabriel's Hall is the best thing that ever happened to me. I got the resources that I never had before and the best support system. With all that I made a future for myself."

 $-$  Felix, GED® graduate

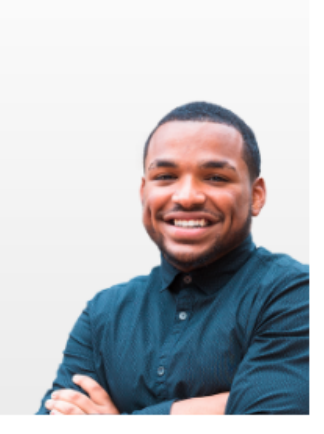

Continue

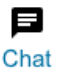

#### If yes, student is routed to GED Test Prep Center Selection page

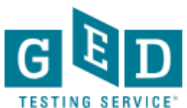

目 Chat

#### **Create Account: Local GED<sup>®</sup> Classes**

Choose a GED® prep center you are interested in attending or currently attending. By choosing a center, you agree to share your scores and contact information with the center. Selecting a center is optional and not required to receive prep center services. You can remove or change your selection at any time in your account profile.

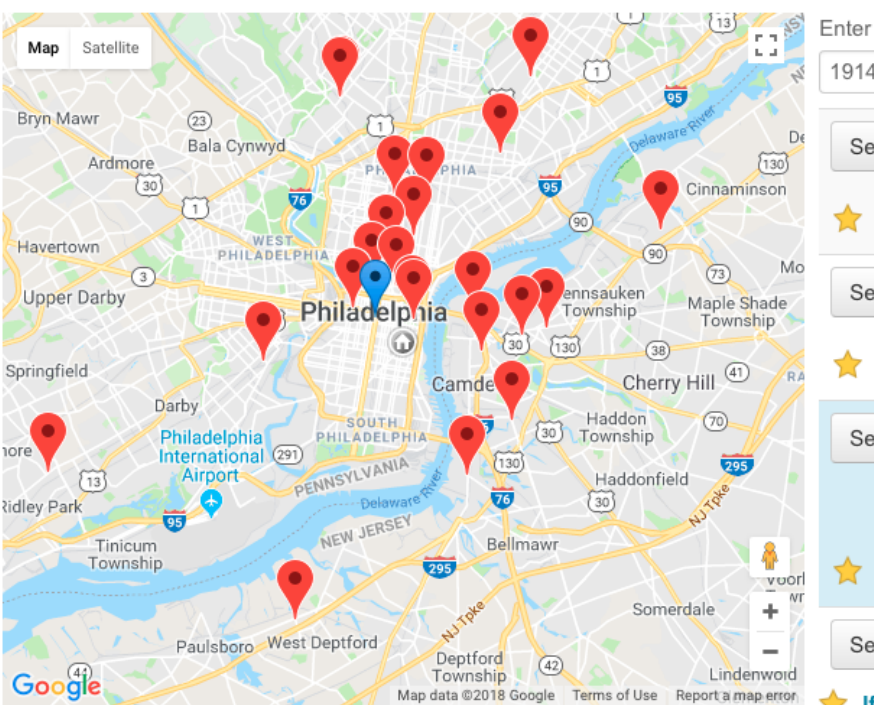

Not interested in GED® classes? Continue without choosing a GED® prep center.

Enter your zip/postal code or address

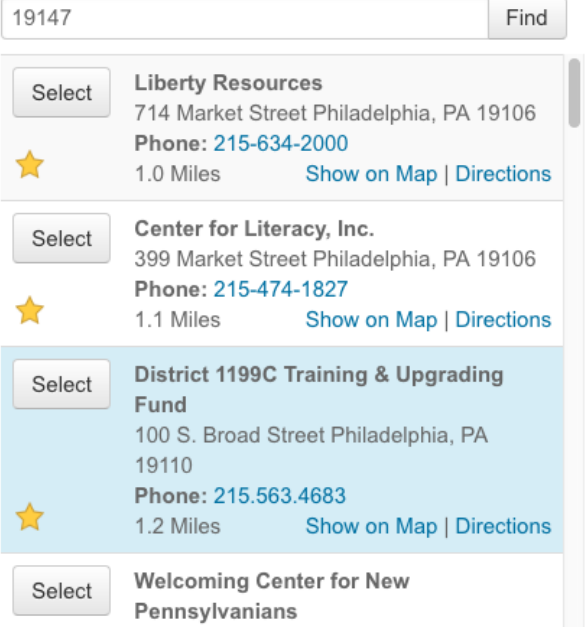

If I see this star above, what does it mean?

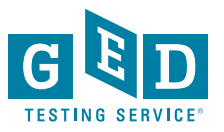

# Once a program is selected, student has option to remove at any time

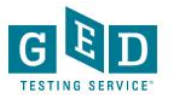

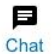

#### **Create Account: Local GED<sup>®</sup> Classes**

Choose a GED® prep center you are interested in attending or currently attending. By choosing a center, you agree to share your scores and contact information with the center. Selecting a center is optional and not required to receive prep center services. You can remove or change your selection at any time in your account profile

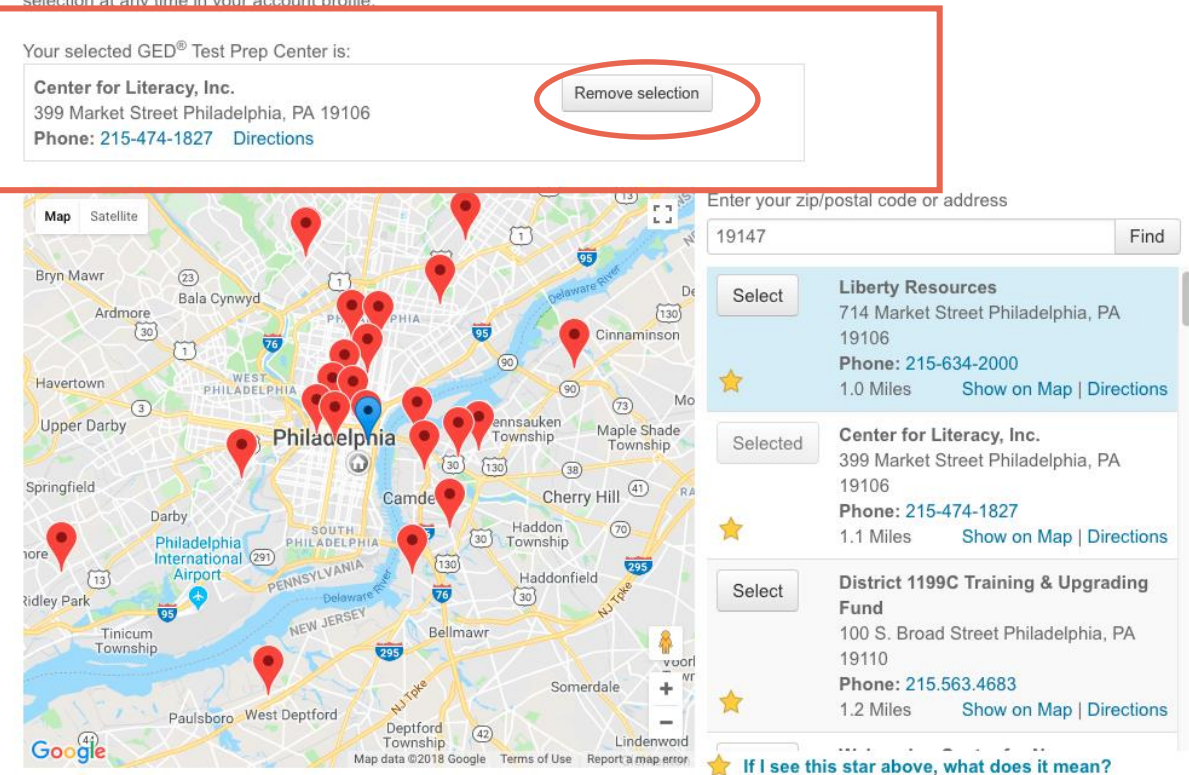

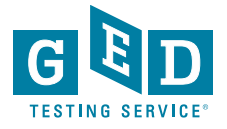

## Selecting a program is optional; student may select a program later

- Student will be reminded throughout their GED journey to connect with a program
	- GED.com home page
	- ─ Account profile
	- ─ Study page
	- ─ Scores page
	- ─ Score report

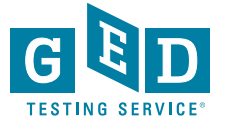

#### From Profile page: Edit Teams ID or Test Prep Center

Profile

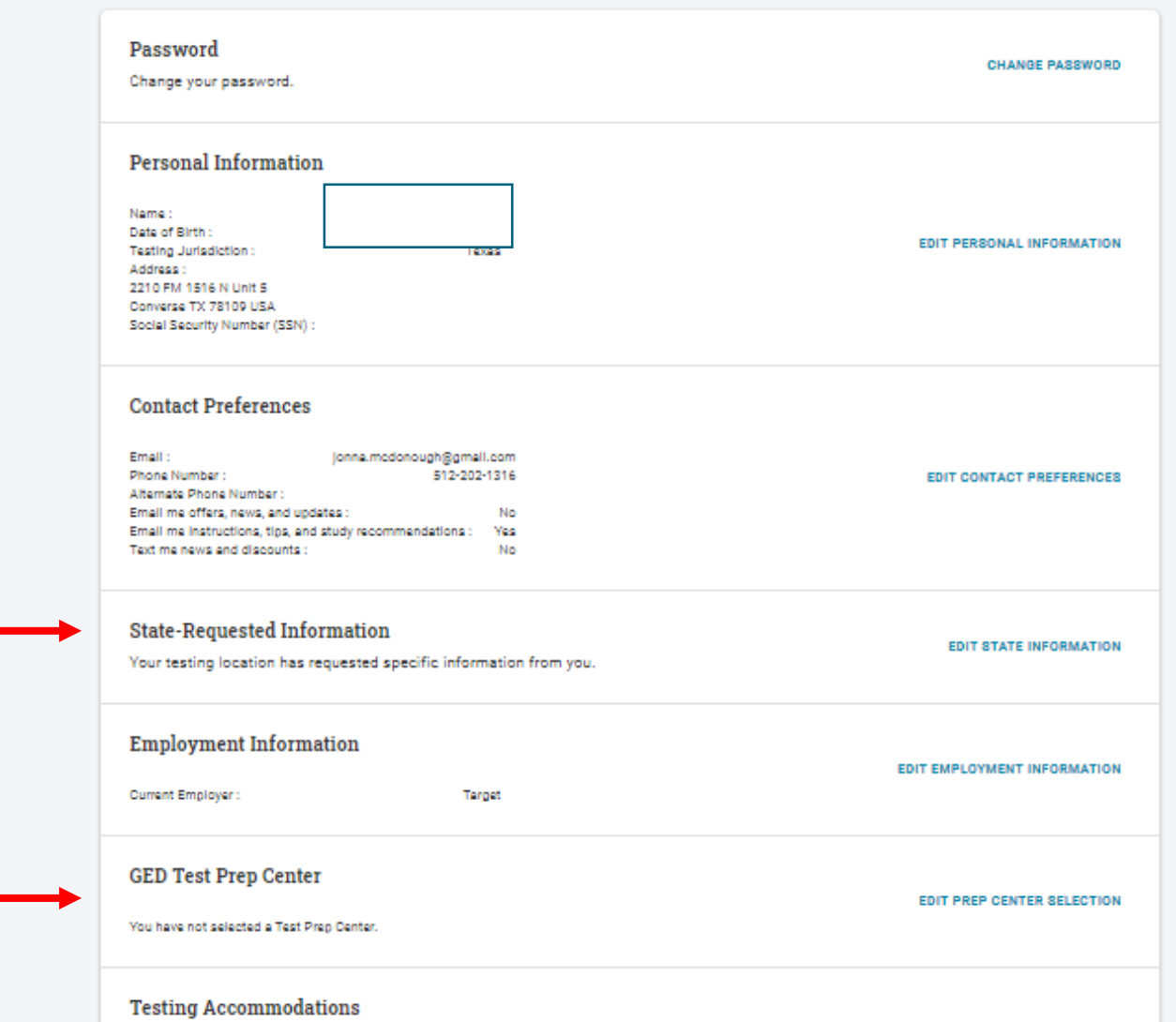

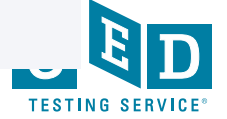

**REQUEST ACCOMMODATIONS** 

## Study Page Reminder: Find GED Classes

#### **Study**

No matter how you like to learn, let us help you study for the GED® test.

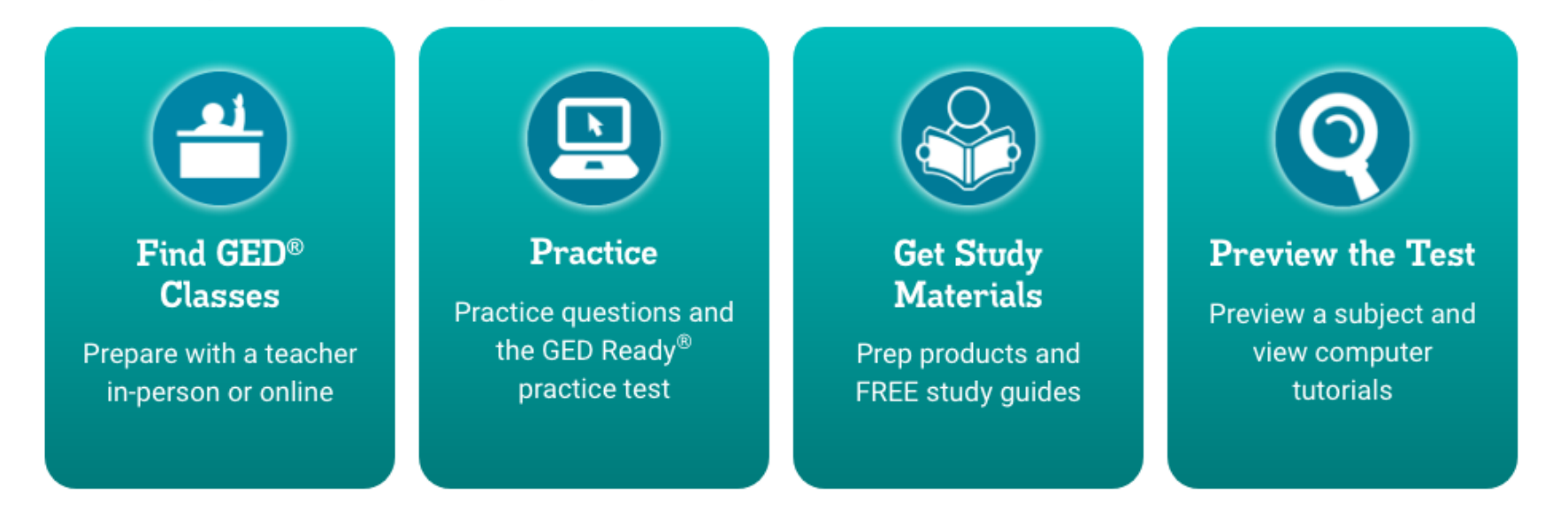

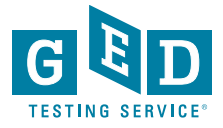

# Share My Scores now easier to find on Scores page…

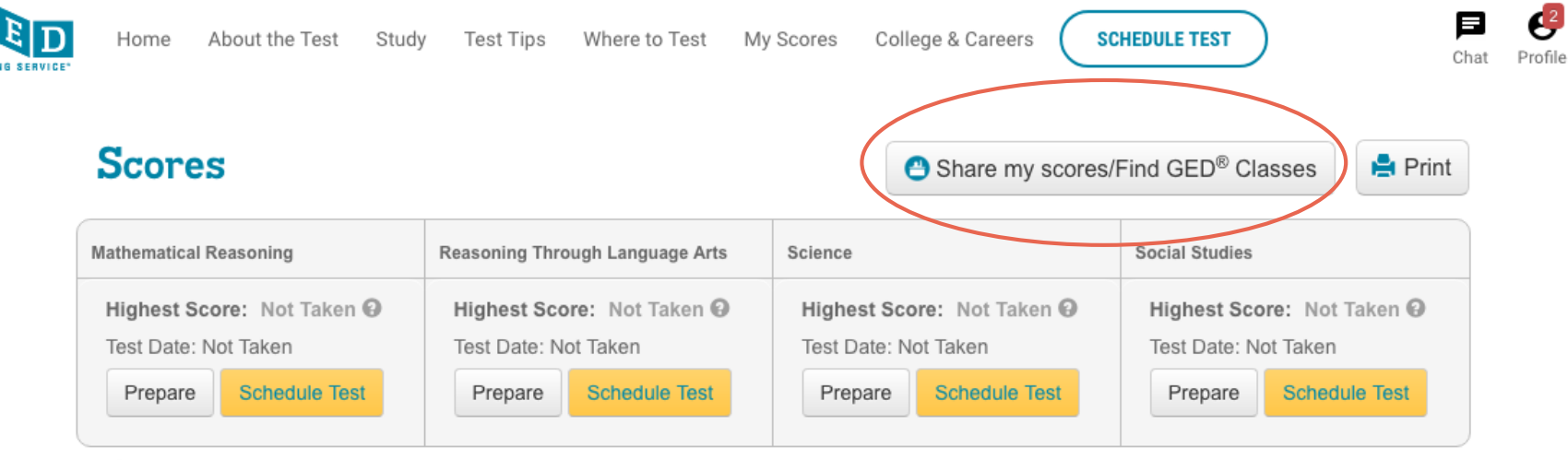

Useful Links: View all my scores

 $\overline{G}$ 

Learn about scores

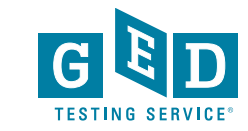

14

### And on all of their Score Reports

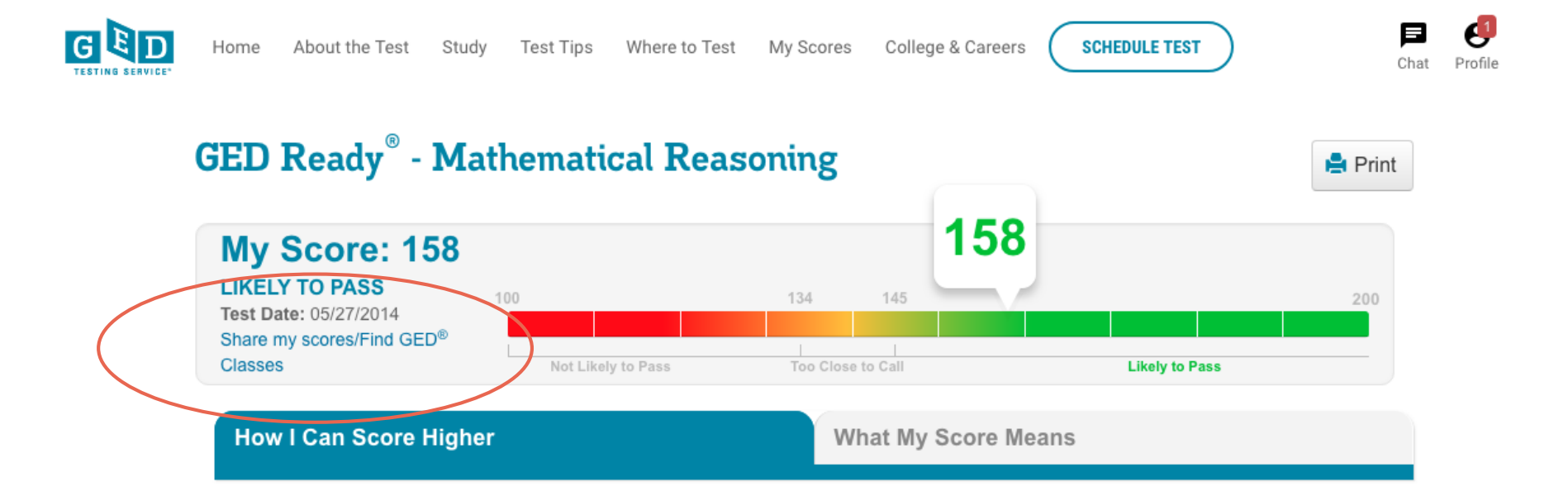

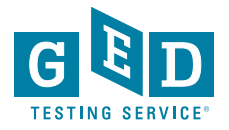

# GED Manager View for Adult Educators

*Looking up students Managing enrollment Running testing activity reports*

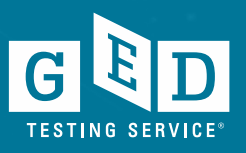

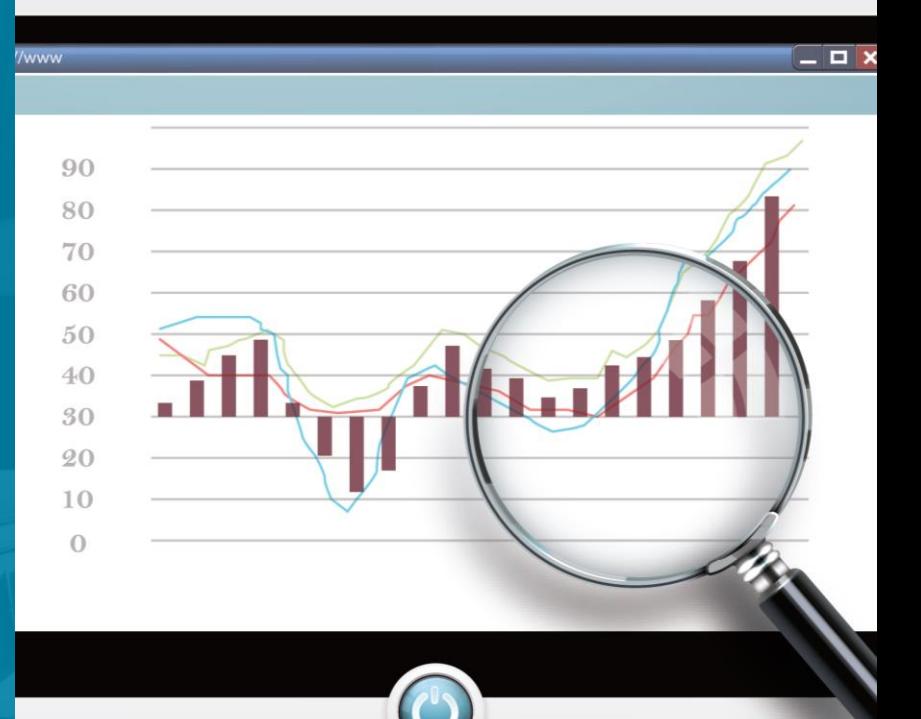

#### Your Prep Connect Home Page:

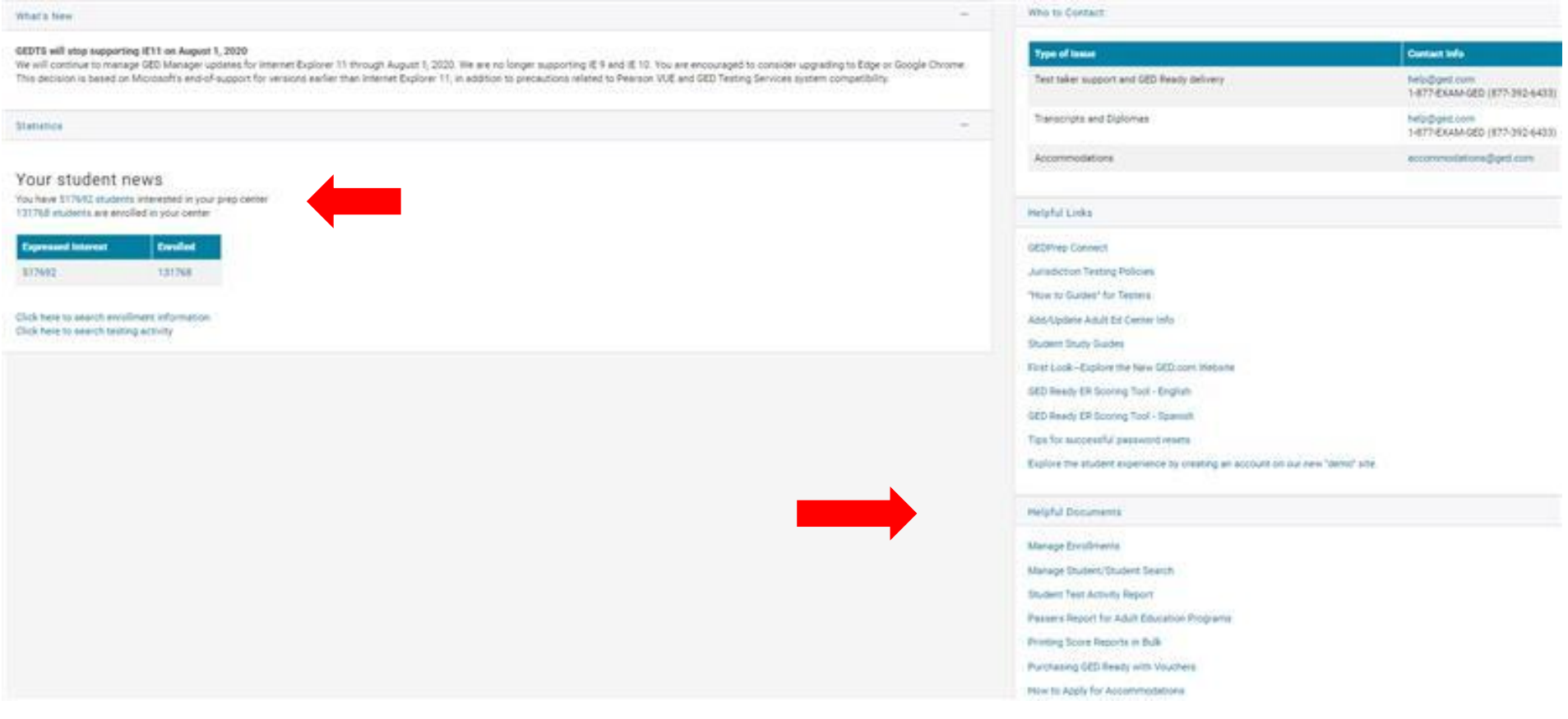

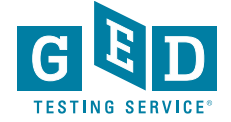

# **Adult educators' Home Page**

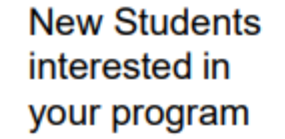

#### Statistics

#### Your student news

You have 41 students interested in your prep center 0 students are enrolled in your center

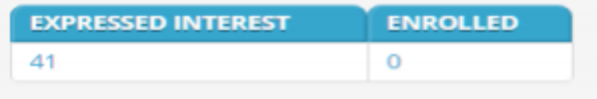

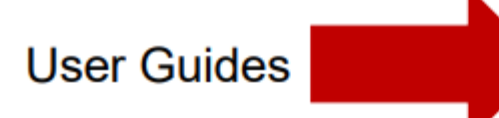

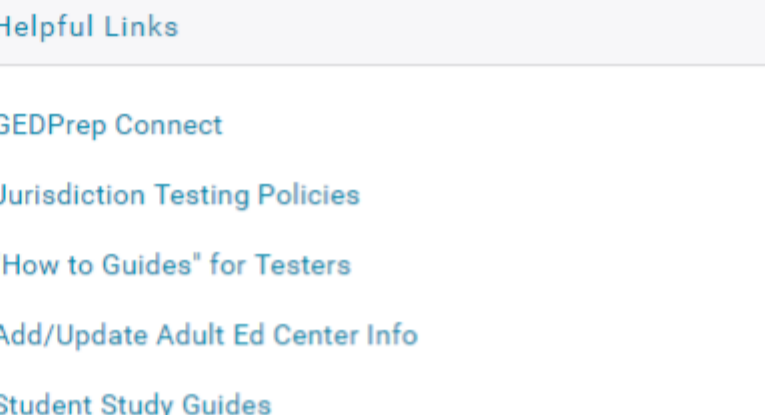

First Look-Explore the New GED.com Website

#### **Helpful Documents**

**Manage Enrollments** Manage Student/Student Search **Student Test Activity Report** Passers Report for Adult Education Programs Printing Score Reports in Bulk Purchasing GED Ready with Vouchers

How to Apply for Accommodations

#### Manage Student Options

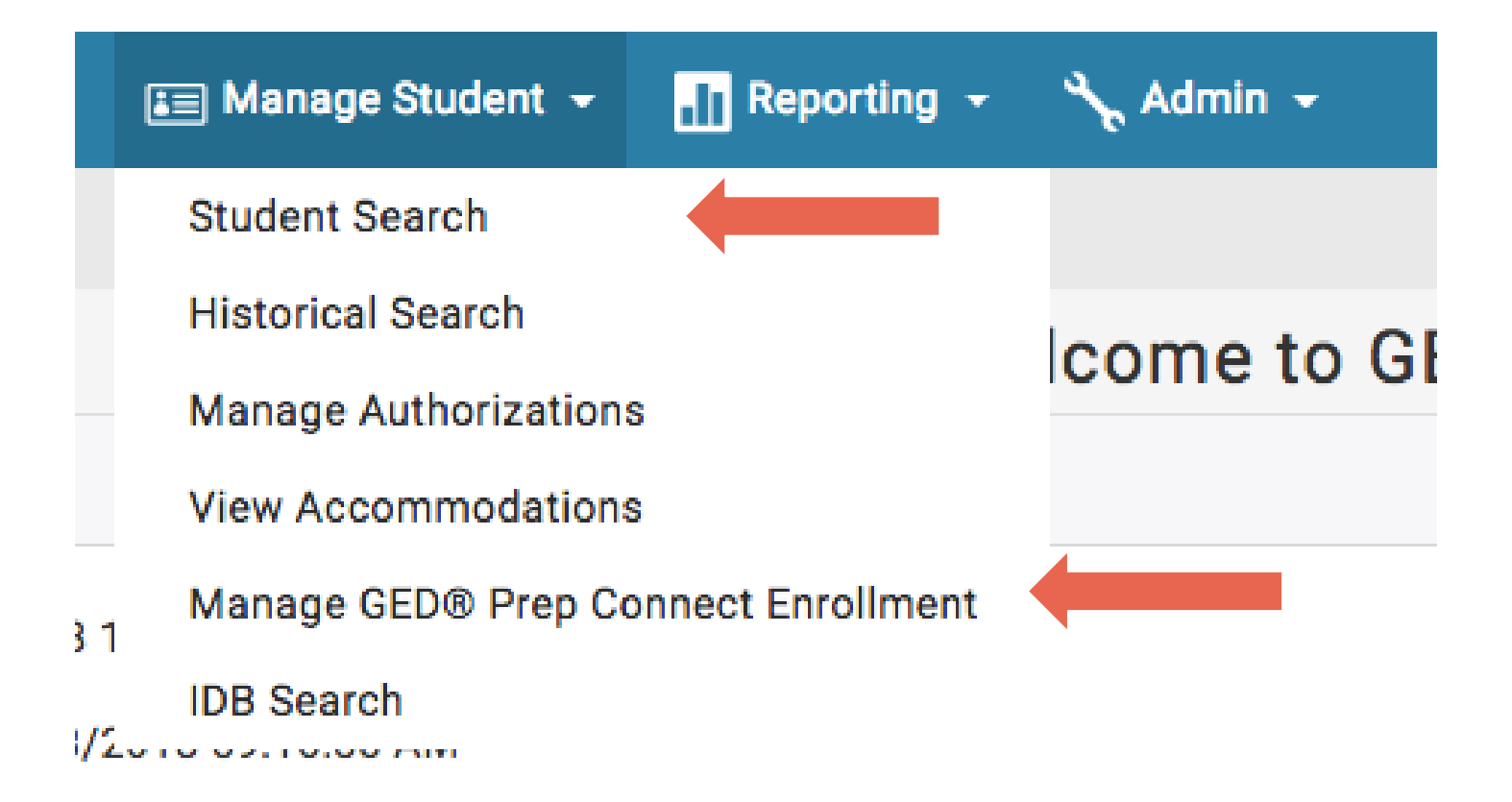

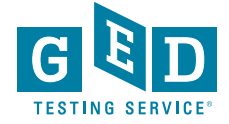

### Tips for Managing Students in Prep Connect

• Confirm students created account at ged.com

• Provide coaching during orientation or 1:1 as student prepares for GED

#### *Only those students who opted into your program will be available to you in GED Manager*

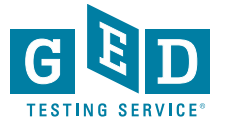

#### Manage Student ➔ Student Search

- You can look up one student at a time if you need to find specific information
- When you click on the student's name, you find out additional details about his/her activity, including test scores, demographic information, and TEAMS ID

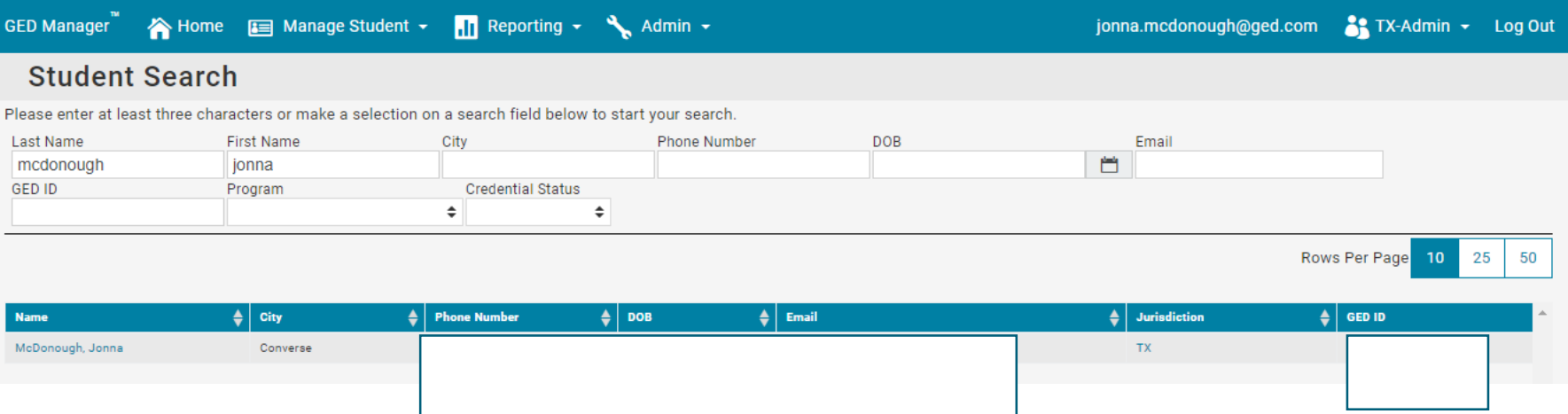

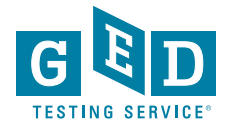

# Top of Student Profile: Demographics/Contact Information

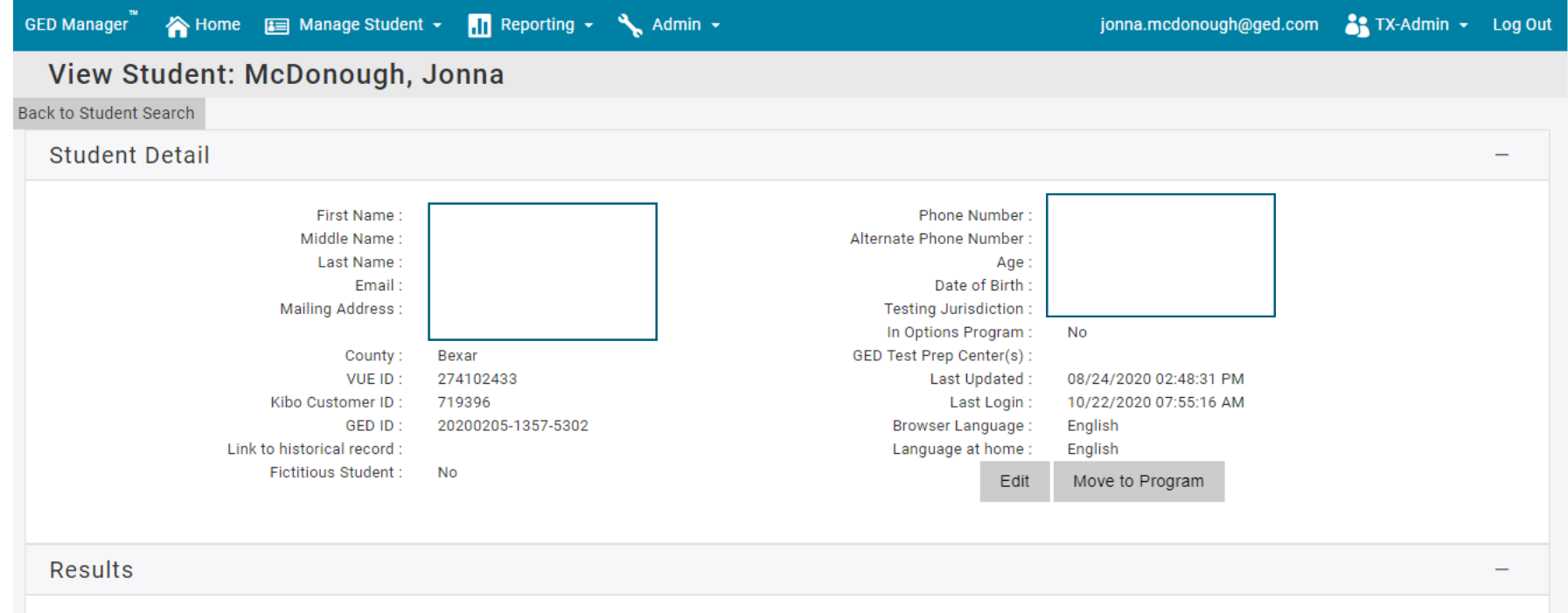

Credentialed: No

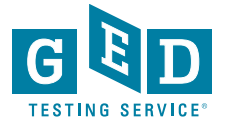

#### Scroll Down to View Scores: Click on Test Title or Score for Score Report

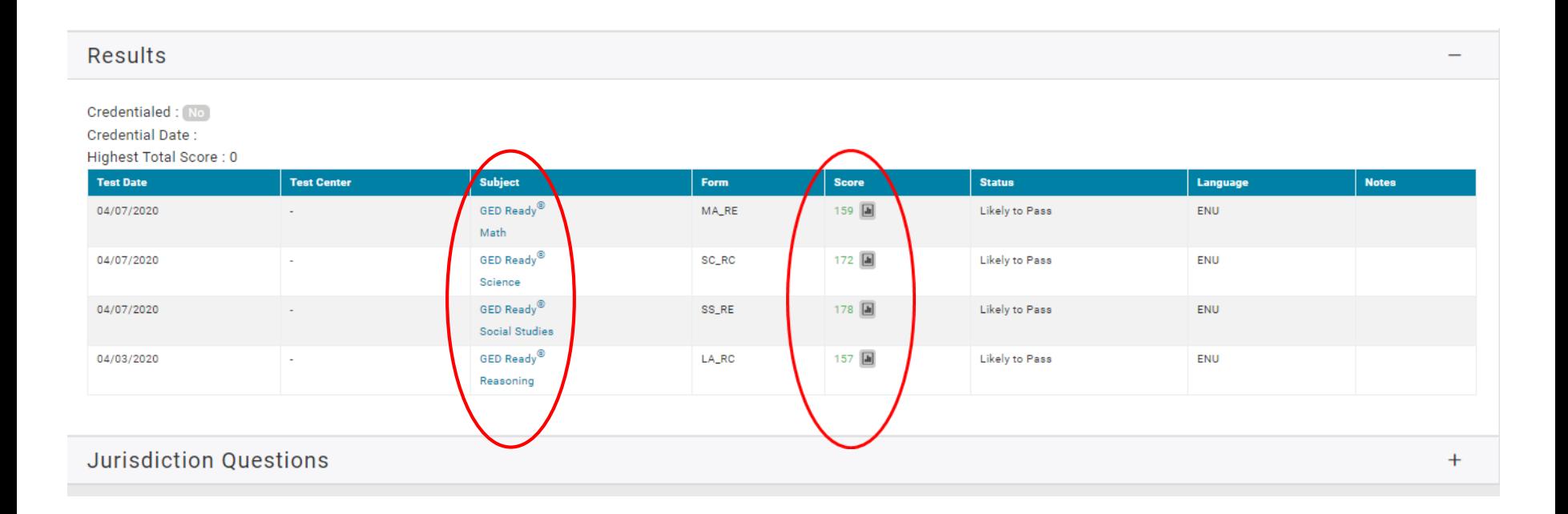

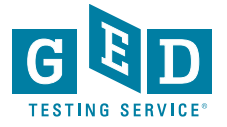

#### Scroll Past Scores for Jurisdiction Questions: Click on "+" symbol to expand and confirm TEAMS ID has been entered

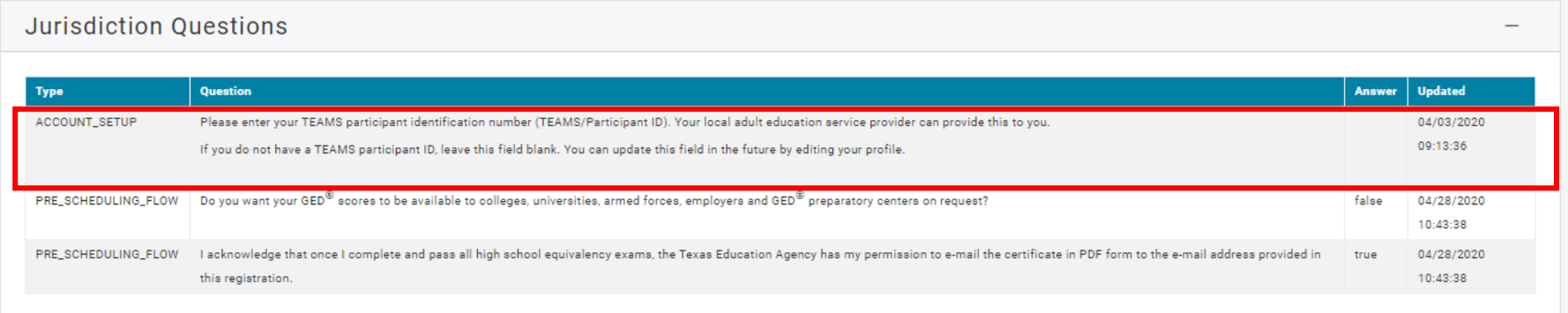

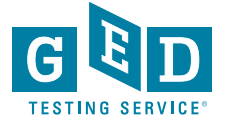

#### Managing GED Prep Connect Enrollment

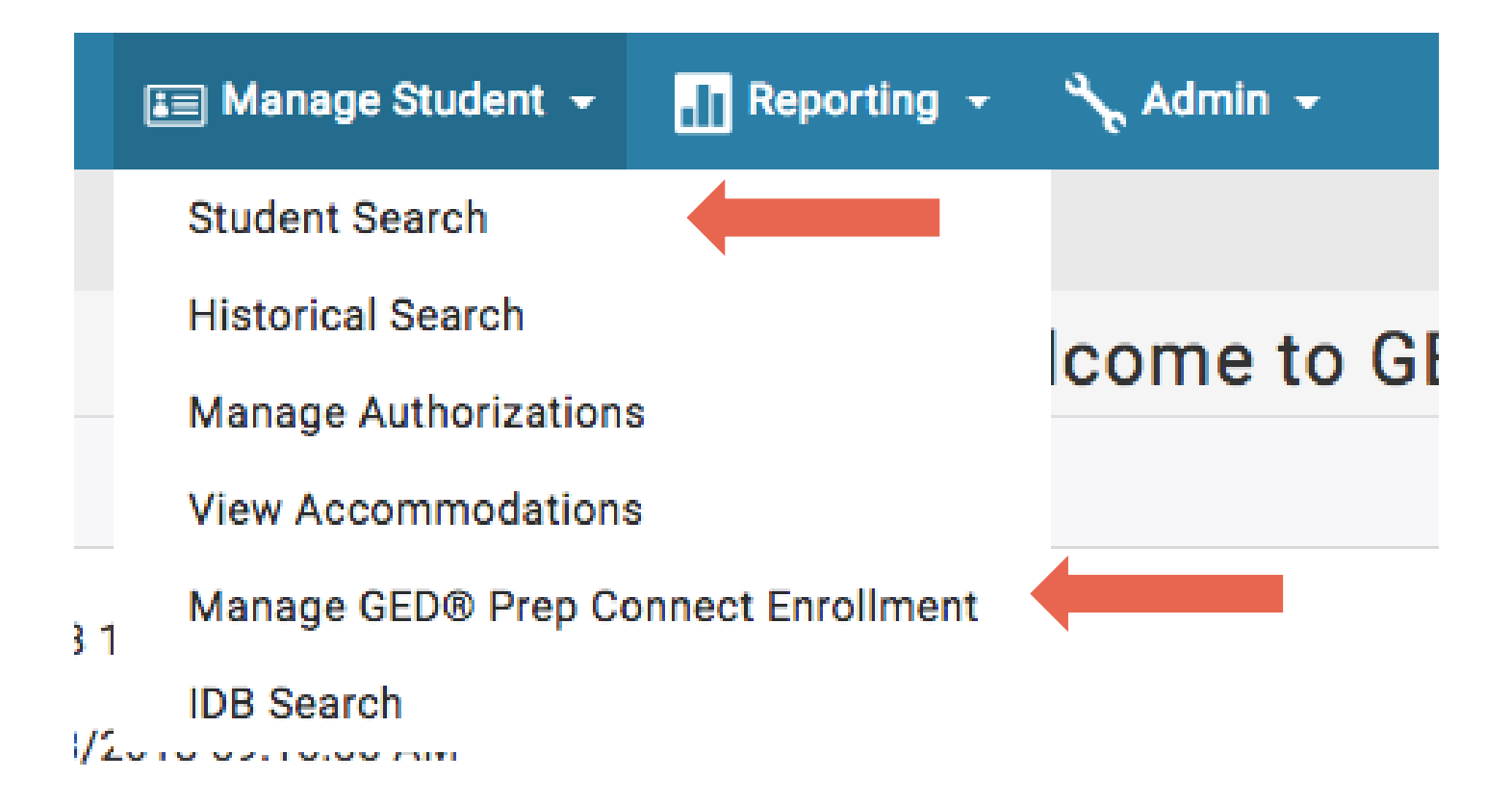

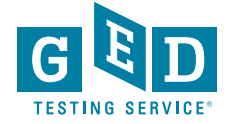

## Manage Student ➔ Manage GEDPrep Connect Enrollment

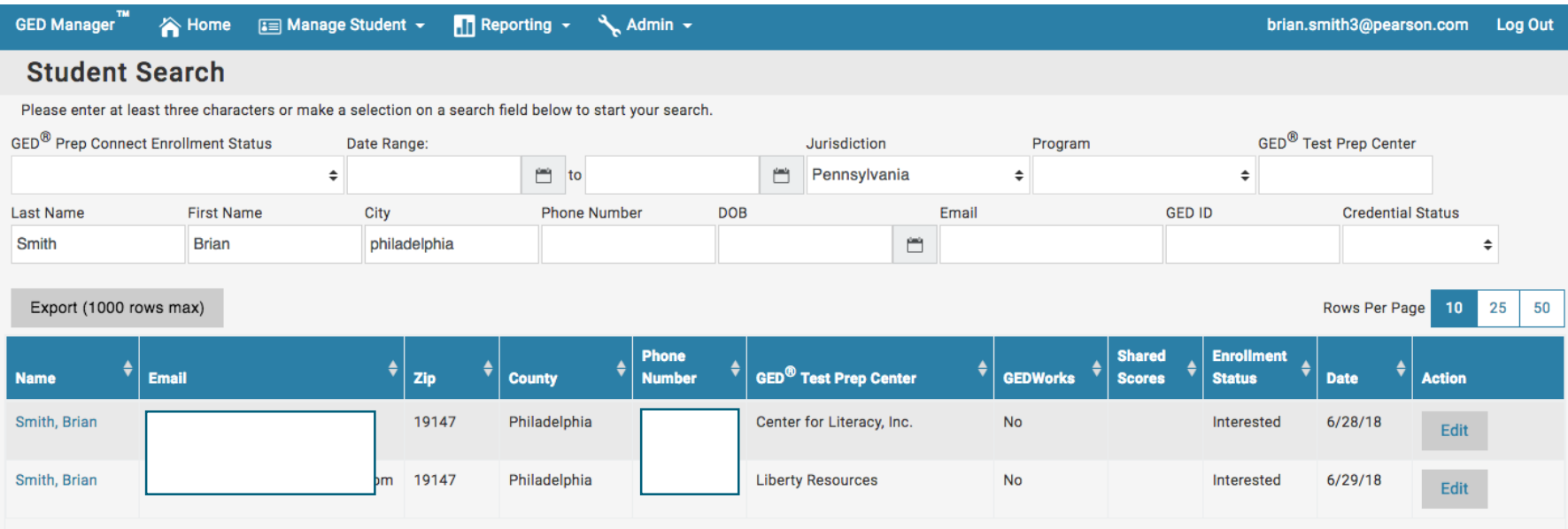

- Adult Educators can sort by one student or groups of students and export the results – sorting by date, enrollment status or credential status - Educators can edit the status of a student from 'Interested' to 'Contacted,' 'Dismissed," or 'Enrolled' and write notes about the students

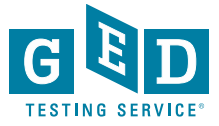

### Important to know who is an enrolled student vs. an interested student

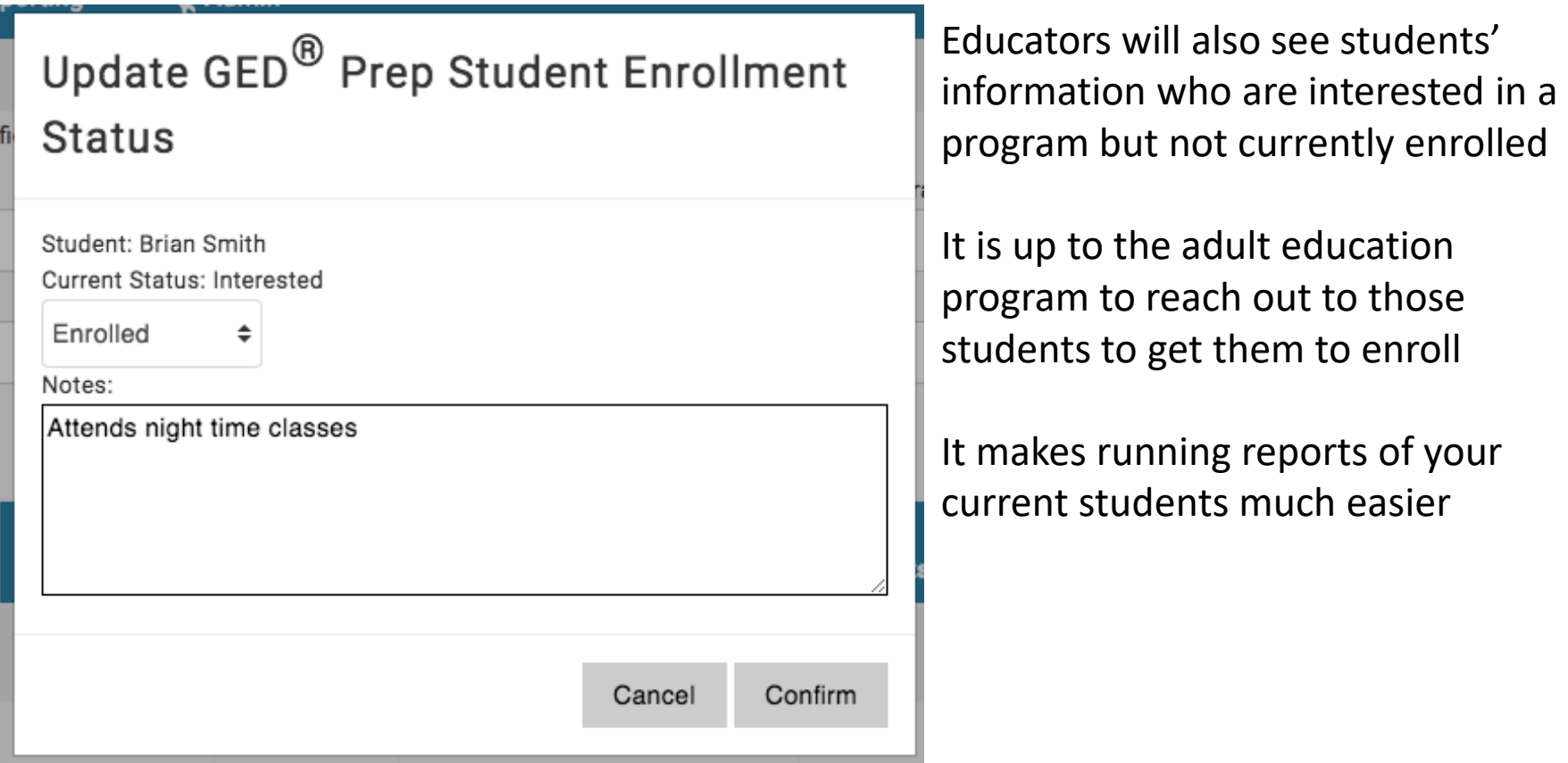

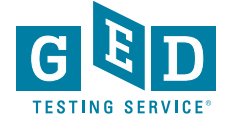

### **Contacted Students - Hover over icon to** view previous comments

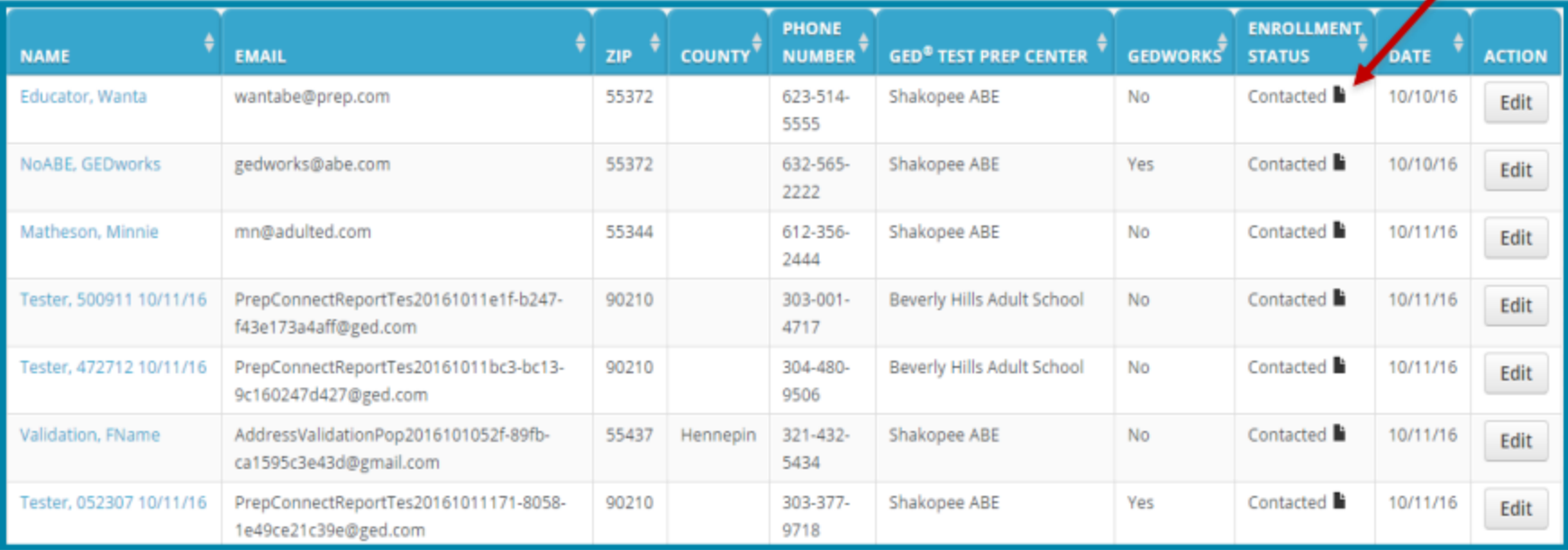

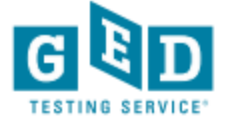

### Tips for outreach to interested students

- Make sure you update the status of the students in your program
- Successful programs have staff assigned to monitor GEDPrep Connect enrollment in order to reach out to Interested students
- Do not be afraid to call or email students they shared their contact information for a reason!
- Consider using Remind.com to streamline outreach

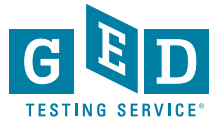

#### Example of text message outreach via Remind.com

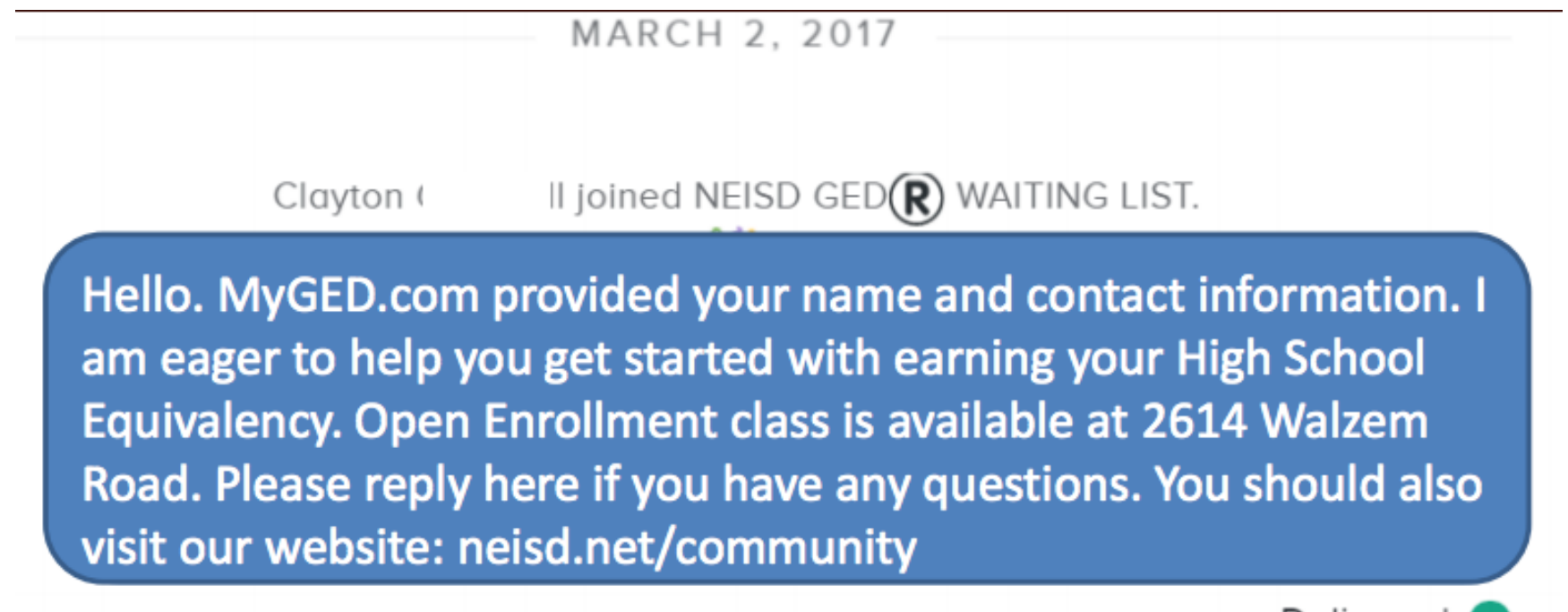

Delivered  $\triangledown$ 

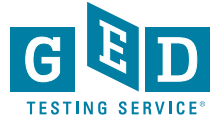

# Reporting

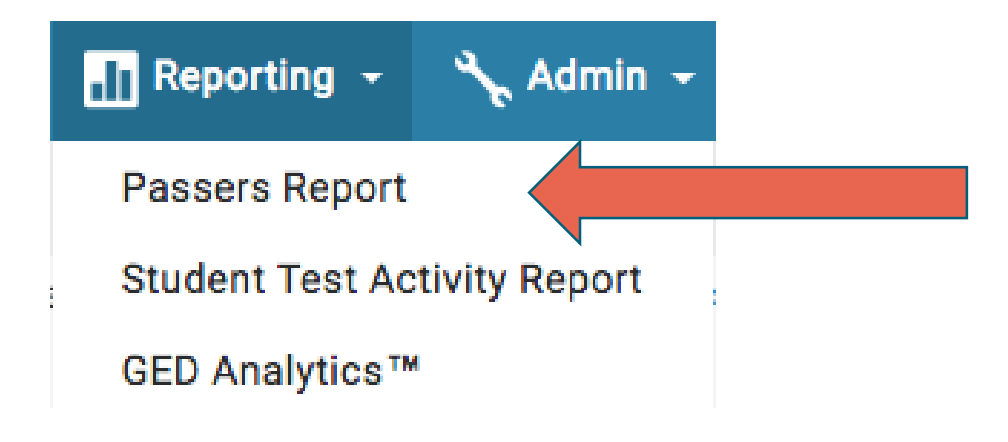

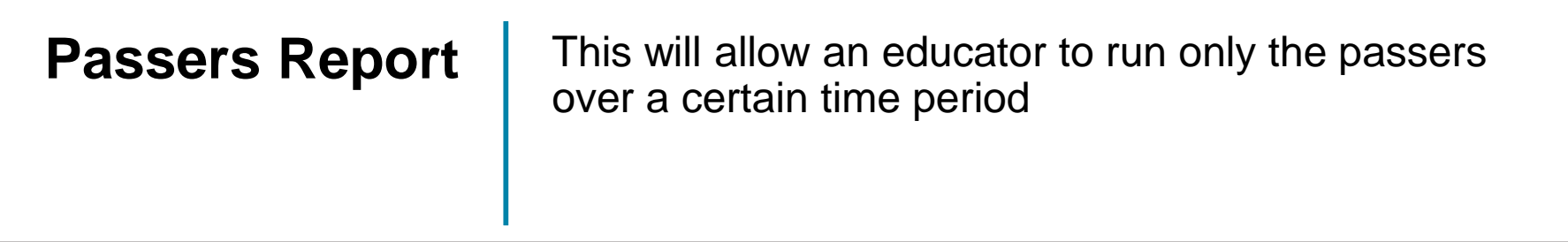

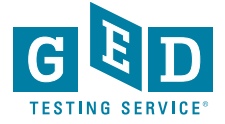

# Reporting Drop Down Menu to find the Student Test Activity Report

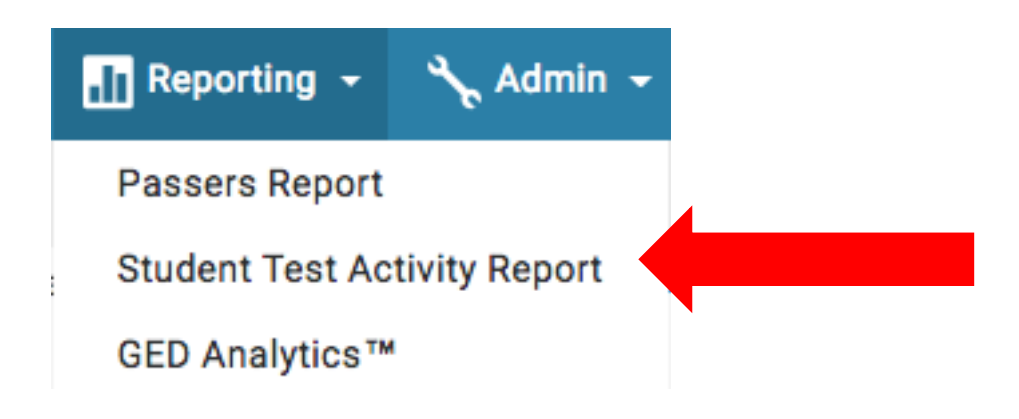

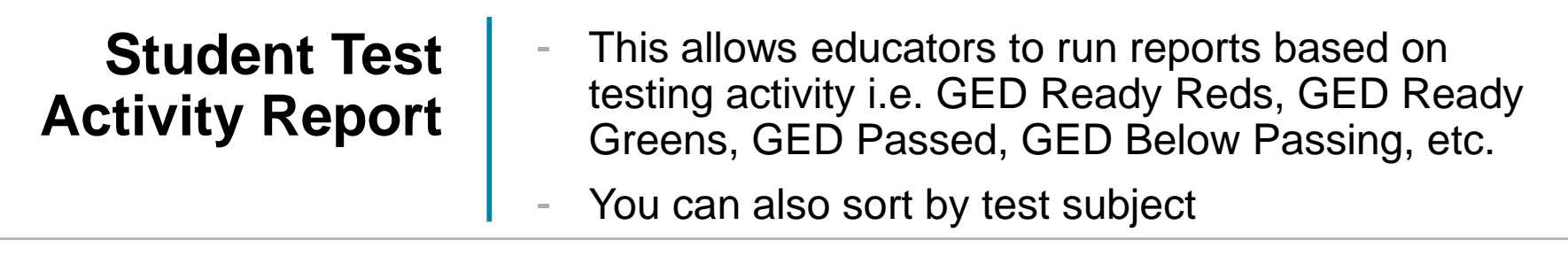

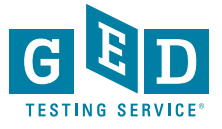

## Choose "Student Test Activity Report" from "Reporting" Drop Down Menu

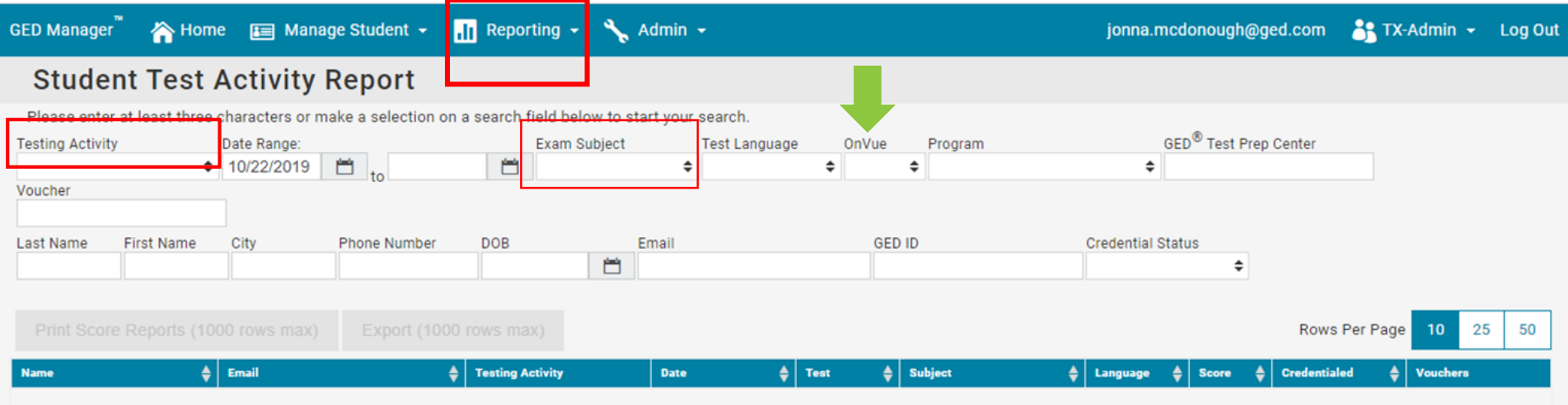

#### **Student Test Activity Report**

- ➢ Run Reports based on Test Activity (ie. GED Passed, GED Ready Green)
- Sort by Exam Subject
- ➢ Test Voucher Lookup
- ➢ OnVue (OP) Testing Filter

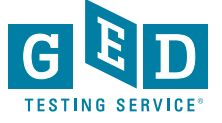

#### Voucher Lookup:

Enter Voucher number in Filter

*Voucher Numbers will also appear during any other filtered search*

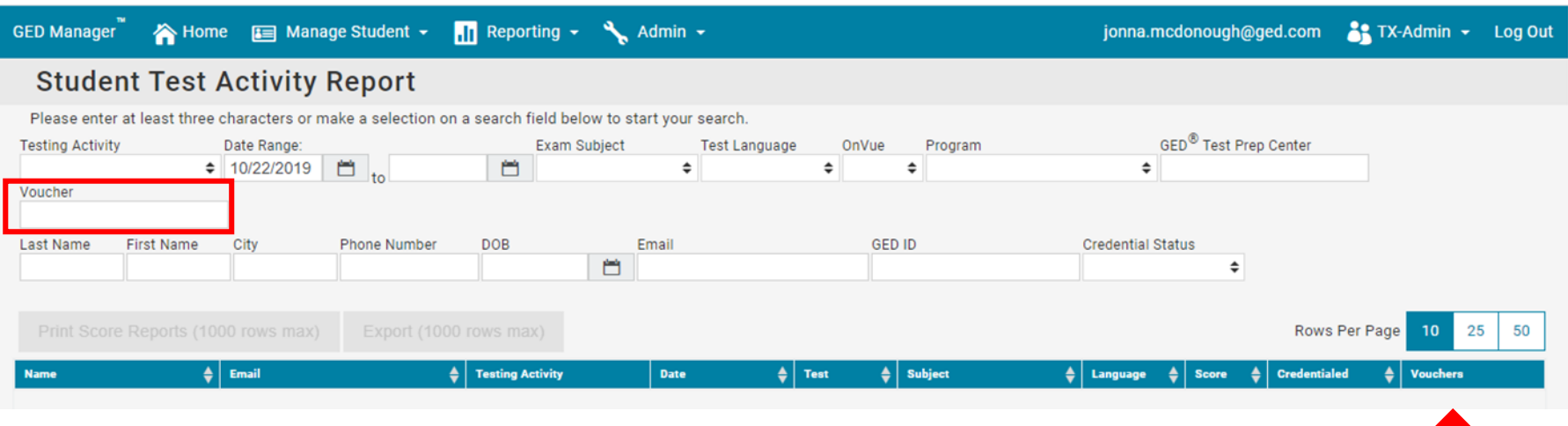

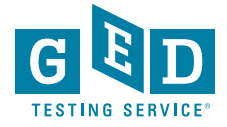

### Student Test Activity Report

You can easily …

- Sort by any category
- Print Score Reports
- Export the data into Excel

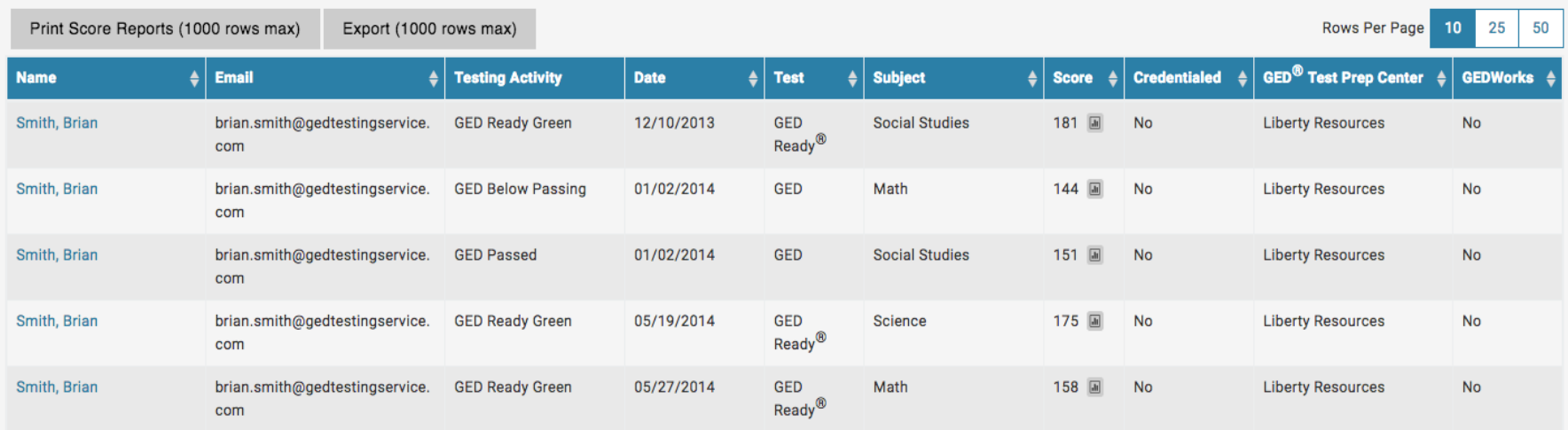

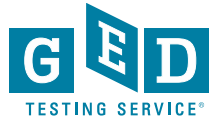

#### How do I Get Access to GED Prep Connect?

- All programs in Texas must have a signed Data Agreement with GEDTS in order to use Prep Connect
- All subrecipients must have a separate, signed agreement
- Consortium Grantees with signed Data Agreement have access to their programs and all subrecipients to assist in voucher management as needed

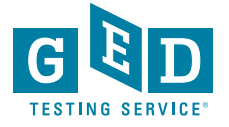

## Not Sure if You Have a Signed Agreement? Have Other Questions?

Jonna McDonough Forsyth, State Relationship Manager [Jonna.mcdonough@ged.com](mailto:Jonna.mcdonough@ged.com) (512) 202-1316

- **Prep Connect Assistance**
- **Professional Development:** 
	- *Content Based Instructional Strategies*
	- *GED Resources & Tools*

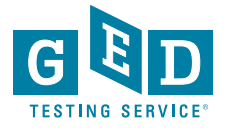

#### GED Professional Development

# Tuesdays for Teachers Webinar Series

Tuesdays for Teachers is a free professional development webinar series designed for educators. This bi-monthly webinar series will take a deeper dive into classroom strategies and techniques for the GED test.

Registration for each webinar opens approximately two weeks before the webinar date. To be notified when registration opens, please sign up for the In Session educator newsletter by clicking the link at the bottom of this page.

Be sure you have the minimum system requirements for GoToWebinar so you can participate in the webinar.

#### [https://ged.com/educators\\_admins/teaching/professional\\_development/webinars/](https://ged.com/educators_admins/teaching/professional_development/webinars/)

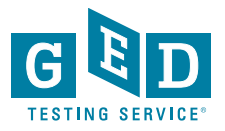

#### Current Student Offers:

GED Ready 50% off through October 31st

GED Live 25% off through October 31<sup>st</sup>

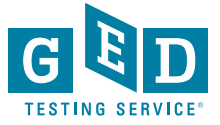

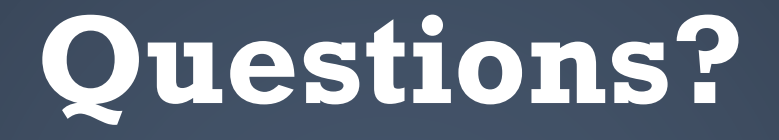

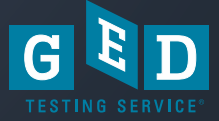

#### Thank you!

#### Jonna McDonough [jonna.mcdonough@ged.com](mailto:jonna.mcdonough@ged.com) (512)202-1316

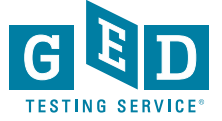